Пульт управления к плунжерному

гомогенизатору

# гомогенизатору<br>Руководство по эксплуатации<br>Дорого со эксплуатации<br>Дорого со не со не со не со не со не со не со не со не со не со не со не со не со не со не со не со не со не с **Руководство по эксплуатации**

ООО «ПРОЕКТ-П», г.Вологда, 2016 г.

# Используемые обозначения

- АСУ автоматизированная система управления
- ПГ плунжерный гомогенизатор
- ПУ пульт управления
- ПЛК программируемый логический контроллер
- РЭ руководство по эксплуатации

# СОДЕРЖАНИЕ

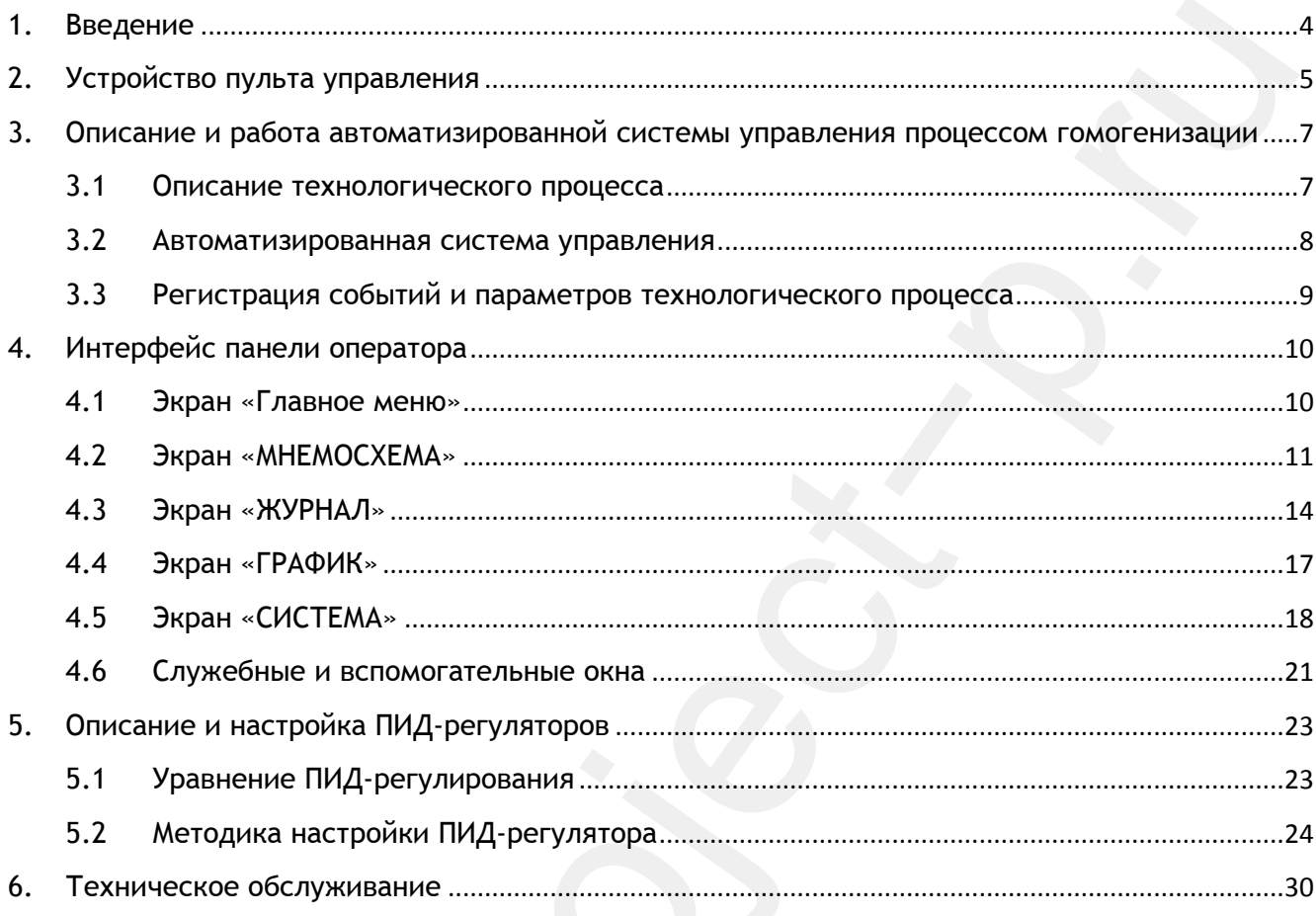

### **1. Введение**

обслуживающего персонала с устройством, конструкцией, работой и техническим мострукцией, работой и техническим<br>илическа портах управления (ПУ) к плункерному гомогенназатову (ПГ). ПУ<br>илическая составной частью автоматизац Руководство по эксплуатации (РЭ), предназначено для ознакомления обслуживающего персонала с устройством, конструкцией, работой и техническим обслуживанием пульта управления (ПУ) к плунжерному гомогенизатору (ПГ). ПУ является составной частью автоматизированной системы управления (АСУ) технологическим процессом гомогенизации.

Техническое обслуживание ПУ рассчитано на обслуживающий персонал, прошедший специальную подготовку по использованию и обслуживанию микропроцессорной измерительной и регулирующей техники, имеющий квалификацию инженера-электрика или инженера-КИП.

 Эксплуатация ПУ должна производиться персоналом, прошедшим обучение и соответствующую подготовку, в соответствие с «Правилами технической эксплуатации электроустановок потребителей» и «Правилами техники безопасности при эксплуатации электроустановок потребителей».

В процессе пуско-наладочных работ программное обеспечение ПУ постоянно совершенствуется, поэтому возможны несущественные расхождения между работой установки, интерфейсом оператора и сопроводительной документацией.

# **2. Устройство пульта управления**

ПУ ПГ представляет собой крашеный шкаф (рис.2.1) размером 800х1000х300 (ШхВхГ) степень защиты IP65.

На лицевой стороне пульта (на двери) расположены: индикатор «Сеть», панель оператора Weintek MT6050i, кнопка «Аварийный стоп».

На левой боковой стенке расположен вводной переключатель, который предназначен для ручного включения и отключения электрического питания ПУ.

WebXT) степень защиты IP65.<br>
На лицеобі стороне пульта (на двери) расположены: индикатор «Сеть», панель<br>
На лицеобі стороне пульта (на двери) расположен водной переключатель, который<br>
на левой боковой стенке расположен в Автоматика ПУ построена на базе программируемого логического контроллера (ПЛК) ОВЕН ПЛК160. К ПЛК подключены датчики, частотный преобразователь, пневмораспределители, электропневмопреобразователи, а также панель оператора (см. приложение 1 «Электрическая схема»).

Для управления технологическим процессом и отображения технологических параметров и состояния оборудования служит сенсорная панель оператора Weintek MT6050i (5", TFT 65536-цветов 480х272).

Управление двигателем гомогенизатора осуществляется посредством частотного преобразователя Delta VFD370CD4EB-21 мощностью 37кВт.

Пневматическое оборудование ПУ (пневмораспределители, электропневмопреобразователи) производства SMC.

Защита оборудования от перегрузки и токов короткого замыкания осуществляется с помощью автоматических выключателей производства ABB.

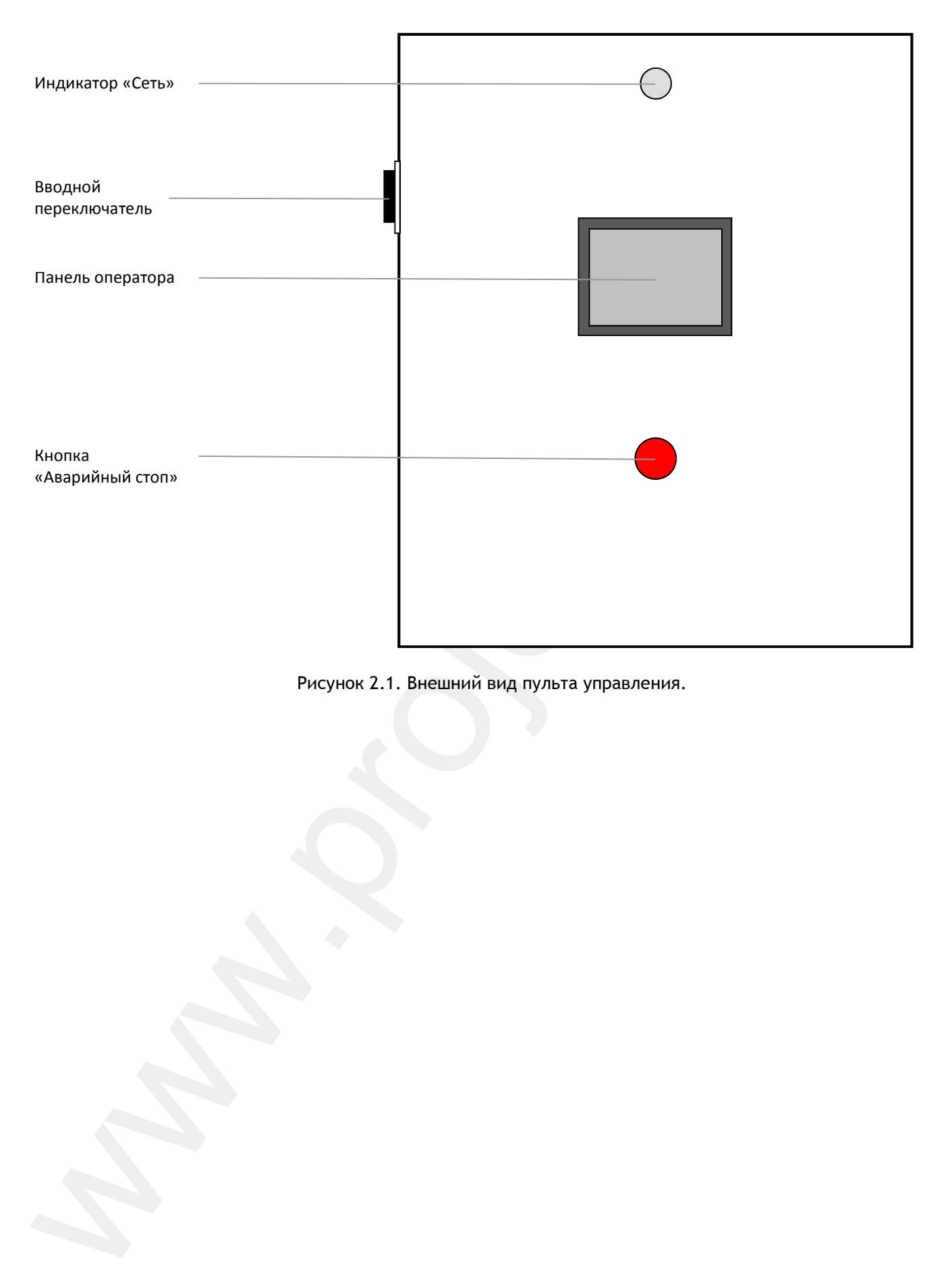

Рисунок 2.1. Внешний вид пульта управления.

# **3. Описание и работа автоматизированной системы управления процессом гомогенизации**

### **3.1 Описание технологического процесса**

В приложении 2 приведена технологическая схема автоматизированной системы управления процессом гомогенизации, на которой указаны исполнительные механизмы и датчики АСУ.

ПГ в своем составе имеет следующие исполнительные механизмы и датчики: двигатель, два пневматических регулирующих клапана и датчик давления. Разгон и торможение двигателя гомогенизатора осуществляется посредством частотного преобразователя ПУ. ПГ имеет две ступени гомогенизации. Управление давлением гомогенизации осуществляется посредством регулирующих пневматических клапанов первой и второй ступеней гомогенизации. По датчику давления производится контроль и управление давлением гомогенизации продукта.

:1 Описание технологического процесса<br>— В приложении 2 приведена технологическая скема антомитизированной системы<br>— правления процессом гомотенизации, на которой указаны исполнительные механизмы<br>— датчики ACV.<br>— ПГ в сво По сигналу запуска ПГ запускается двигатель гомогенизатора. Частота вращения двигателя плавно увеличивается от 0 до номинального значения. После выхода двигателя на номинальные обороты открываются клапана возврата на входе и выходе гомогенизатора (в закрытом состоянии выход гомогенизатора через клапана возврата замкнут на вход). Одновременно начинает закрываться регулирующий клапан первой ступени гомогенизации. Как только давление гомогенизации достигнет уставки давления первой ступени гомогенизации (уставка задается с панели оператора см.п.4.2), положение клапана первой ступени гомогенизации фиксируется и запускается процесс ПИД-регулирования давления второй ступени гомогенизации, посредством регулирующего клапана второй ступени гомогенизации (уставка давления второй ступени гомогенизации задается с панели оператора см.п.4.2). При повышении уровня продукта в приемном баке выше уставки предельного уровня продукта в приемном баке закрываются клапана возврата, гомогенизатор работает «сам на себя». При понижении уровня продукта ниже уставки предельного уровня продукта в приемном баке – открываются клапана возврата. По сигналу останова ПГ закрываются клапана возврата, открываются регулирующие клапана первой и второй ступеней гомогенизации, частота вращения двигателя плавно уменьшается от номинального значения до 0. Двигатель останавливается.

### **3.2 Автоматизированная система управления**

Система автоматики ПУ ПГ построена на базе программируемого логического контроллера ОВЕН ПЛК160. Контроль и управление технологическим процессом осуществляется посредством сенсорной панели оператора Weintek MT6050i.

ПГ имеет два режима запуска: локальный и удаленный. Локальный запуск гомогенизатора осуществляется посредством сенсорной панели оператора (см.п.4.2). Удаленный запуск осуществляется по дискретному сигналу на входе ПУ клеммы X4:1, X4:2 (см. приложение 1 «Электрическая схема»).

Управление исполнительными механизмами осуществляется как в автоматическом режиме, так и в ручном, причем переключение между автоматическим и ручным режимами возможно и во время работы (оператор имеет возможность во время работы перевести любой исполнительный механизм в ручной режим и управлять им вручную с панели оператора).

# **ВНИМАНИЕ! Перевод исполнительных механизмов в ручной режим во время работы установки может привести к нарушению технологического процесса.**

Управление давлением гомогенизации осуществляется за счет регулирования потока продукта посредством регулирующих клапанов первой и второй ступеней гомогенизации. Регулирующим клапаном первой ступени производится первоначальный набор давления гомогенизации. Клапаном второй ступени производится окончательный набор давления гомогенизации и регулирование давления в процессе работы ПГ.

ситероллера OBEH ПЛК160. Контроль и управление технологическим прецессом<br>
существляется посредством сенсорной панели оператор Weitek-MT6050i;<br>
mr имеет для режима запуска: покальный и удаленный. Локальный запуск<br>
омогени На панели оператора задается время полного хода клапана первой ступени гомогенизации (см.п.4.5), которое определяет скорость набора давления первой ступени гомогенизации. Если в течение времени полного хода клапана первой ступени гомогенизации давление гомогенизации не выходит на заданную уставку – инициируется авария «Авария давления первой ступени гомогенизации», процесс гомогенизации останавливается.

Управление производительностью ПГ осуществляется посредством изменения частоты вращения двигателя ПГ через частотный преобразователь. Номинальная частота вращения двигателя ПГ задается с панели оператора (см.п.4.5).

АСУ контролирует уровень продукта в приемном баке. Если уровень продукта в приемном баке превысит значение предельного уровня (уставка задается с панели оператора см.п.4.5) клапана возврата закрываются и зацикливают ПГ «сам на себя» (см. приложение 2), инициируется предупреждение «Высокий уровень продукта в приемном баке». Как только уровень продукта опустится ниже предельного уровня, открываются

8

клапана возврата и гомогенизированный продукт поступает в приемный бак. Для исключения дребезга датчика уровня активация и деактивация предупреждения производится с задержкой в 5 секунд.

При нажатии кнопки «Аварийный стоп» - инициируется авария «Аварийный останов», процесс останавливается. Отмена аварии происходит после того как будет отжата кнопка «Аварийный стоп».

АСУ контролирует состояние аварийного выхода частотного преобразователя двигателя ПГ. При аварии частотного преобразователя формируется авария «Авария частотного преобразователя», процесс останавливается. Отмена аварии частотного преобразователя осуществляется с панели управления частотным преобразователем, либо отключением питания ПУ.

ронзводится с задержими в эскнуи, с томуще выжения распуля начал - Аварийный столения с надержими в с смелу не<br>- при нажатая и многим «Аварийный столен аварии происходит после того как будет<br>глава и многим - Аварийный ст Работа двигателя ПГ контролируется по обратной связи частотного преобразователя (выход «работа»). Если при работающем двигателе пропадает обратная связь (снимается сигнал с выхода «работа» частотного преобразователя), инициируется авария «Авария обратной связи частотного преобразователя», процесс останавливается. Проверка обратной связи частотного преобразователя осуществляется с задержкой 5 секунд, относительно сигнала запуска двигателя.

АСУ контролирует исправность датчика уровня продукта в приемном баке и датчика давления гомогенизации. При выходе значения датчика уровня за пределы измерения инициируется предупреждение «Неисправность датчика уровня продукта в приемном баке», процесс не останавливается. При выходе значения датчика давления гомогенизации за пределы измерения инициируется авария «Авария датчика давления», процесс гомогенизации останавливается.

При возникновении предупреждений и аварий звучит звуковая сигнализация.

### **3.3 Регистрация событий и параметров технологического процесса**

В АСУ предусмотрена функция регистрации событий и параметров технологического процесса во внутреннюю память панели оператора.

Регистрация событий включает в себя регистрацию времени запуска и останова гомогенизатора, время инициализации и отмены предупреждений и аварий.

Регистрация технологических параметров включает в себя регистрацию давления гомогенизации по времени (период записи 1 секунда).

9

# **4. Интерфейс панели оператора**

Для управления технологическим процессом и отображения технологических параметров и состояния оборудования служит сенсорная панель оператора Weintek MT6050i (5", TFT 65536-цветов 480х272).

Интерфейс панели оператора состоит из четырех разделов (экранов): «МНЕМОСХЕМА», «ЖУРНАЛ», «ГРАФИК», «СИСТЕМА». Переход в раздел осуществляется нажатием соответствующей кнопки экрана «Главного меню» панели оператора.

### **4.1 Экран «Главное меню»**

На рисунке 4.1 изображен экран «Главное меню» панели оператора ПУ.

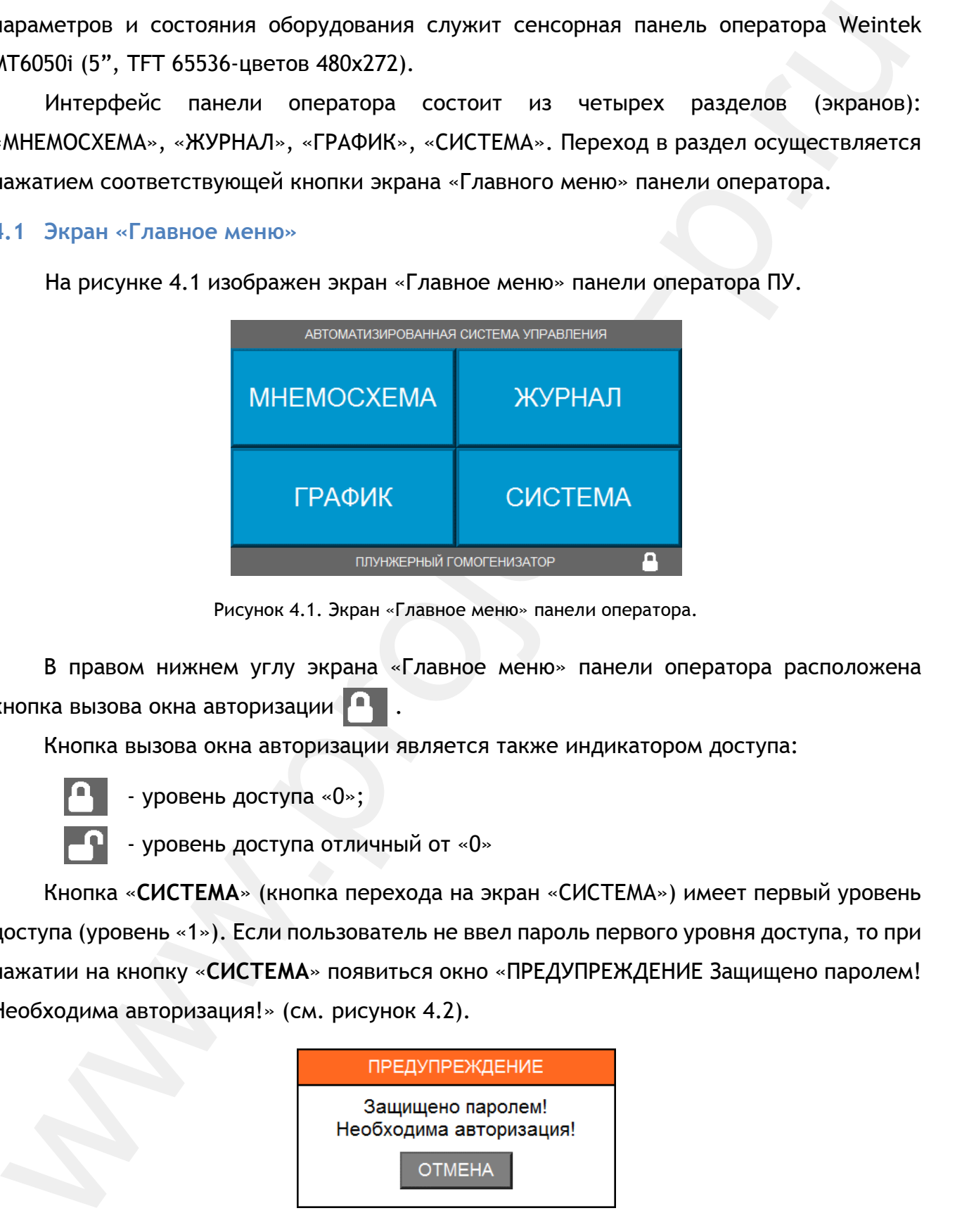

Рисунок 4.1. Экран «Главное меню» панели оператора.

В правом нижнем углу экрана «Главное меню» панели оператора расположена кнопка вызова окна авторизации .

Кнопка вызова окна авторизации является также индикатором доступа:

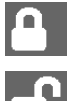

- уровень доступа «0»;

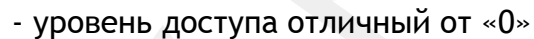

Кнопка «**СИСТЕМА**» (кнопка перехода на экран «СИСТЕМА») имеет первый уровень доступа (уровень «1»). Если пользователь не ввел пароль первого уровня доступа, то при нажатии на кнопку «**СИСТЕМА**» появиться окно «ПРЕДУПРЕЖДЕНИЕ Защищено паролем! Необходима авторизация!» (см. рисунок 4.2).

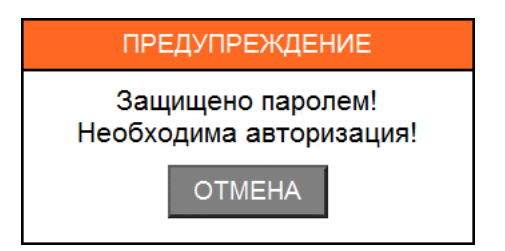

Рисунок 4.2. Окно «ПРЕДУПРЕЖДЕНИЕ Защищено паролем! Необходима авторизация!»

Для того чтобы пройти авторизацию и ввести пароль первого уровня доступа необходимо нажать кнопку вызова окна авторизации **14 экрана «Главное меню»**.

После нажатия кнопки вызова окна авторизации на панели оператора появиться окно «Авторизация» (см. рисунок 4.3).

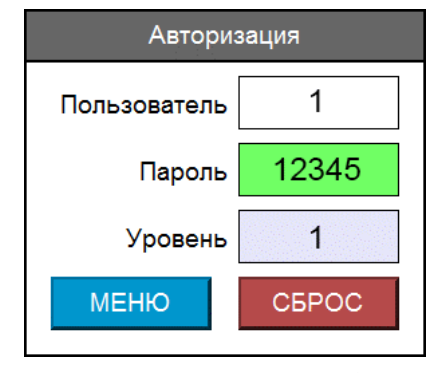

Рисунок 4.3. Окно «АВТОРИЗАЦИЯ»

I Doche Hawarrist KHOTM4 Balsona of the approaches advise and phraseuron<br>
Hampions (κ. pucypicot 4.3), Despositioner<br>
Transcention and Transcention (π. pucypicot 4.3), Desposition and Transcention (π. pucypicot 4.3), De Первому уровню доступа соответствует имя пользователя «1», пароль доступа «12345». В случае ошибки ввода пароля, поле ввода пароля окрашивается в красный цвет. Поле «Уровень доступа» отображает текущий уровень доступа для оператора. Изменение пароля доступа к соответствующему уровню доступа осуществляется на экране «СИСТЕМА» страница 4 «Прочие настройки» (см. п.4.5).

Кнопка «**МЕНЮ**» окна «Авторизация» служит для возврата на экран «Главное меню». Кнопка «**СБРОС**» - сбрасывает уровень доступа на общий уровень доступа («0»).

### **4.2 Экран «МНЕМОСХЕМА»**

На рисунке 4.4 изображен экран «МНЕМОСХЕМА» панели оператора.

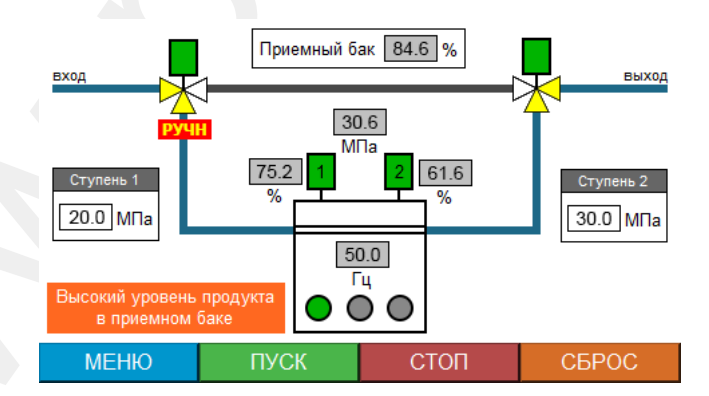

Рисунок 4.4. Экран «МНЕМОСХЕМА»

На экране «МНЕМОСХЕМА» отображается мнемосхема технологического процесса.

На мнемосхеме отображаются:

- индикаторы состояния исполнительных механизмов (двигатель и клапана гомогенизатора, клапана возврата);
- индикаторы ручного режима работы исполнительных механизмов;
- индикатор предупреждения «Высокий уровень продукта в приемном баке», индикатор аварии «Аварийный стоп»;

• цифровые поля отображения и ввода технологических параметров (показания датчиков давления гомогенизации и уровня продукта в приемном, частота вращения двигателя ПГ, степень открытия регулирующих клапанов, уставки давления первой и второй ступеней гомогенизации);

• кнопки «**МЕНЮ**», «**ПУСК**», «**СТОП**», «**СБРОС**».

В таблице 4.1 приведено описание индикаторов мнемосхемы.

*Таблица 4.1. Индикаторы мнемосхемы* 

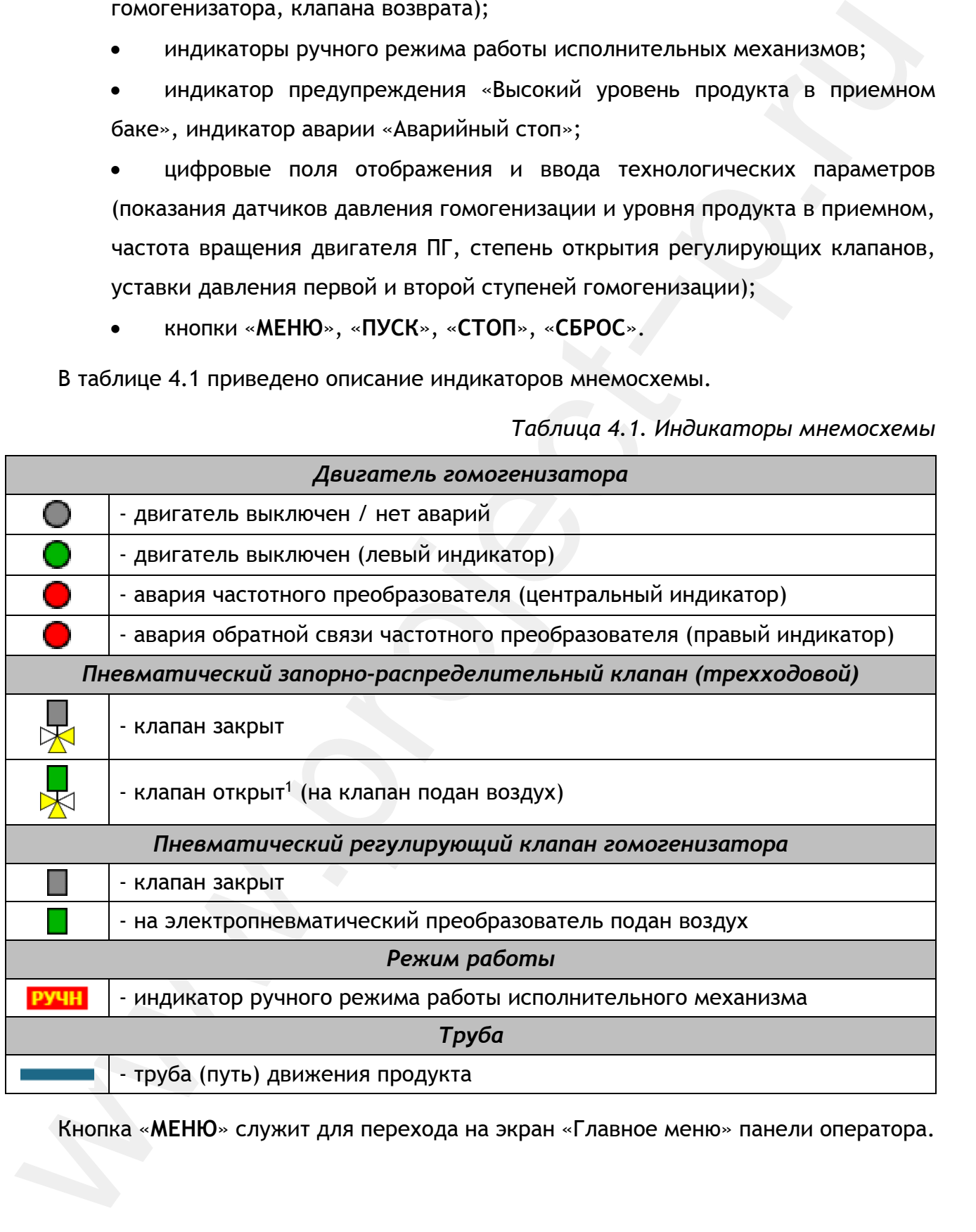

Кнопка «**МЕНЮ**» служит для перехода на экран «Главное меню» панели оператора.

l

 $^{\rm 1}$  Желтым цветом отображается направление движения жидкости через клапан.

Кнопка «**ПУСК**» 2 запускает процесс гомогенизации.

Кнопка «**СТОП**» останавливает процесс гомогенизации.

Кнопка «**СБРОС**» служит для сброса звуковой сигнализации, предупреждений и аварий.

RIGINIC - CHPOC - CHYMNET AIR CODOCA 39/KODON CHTHARINALININ, ΠΡΟΩΥΠΡΟΚΙΑΡΗΜΑ<br>
REPAIR - WHEMOCXEMA - OCYLICEDATECTS - УПРАВЛЕНИЕ - ИСПОЛЬНУЕМЫМ И ДУЧНЫХ РЕКИМАЛЬНЫМ И ДУЧНЫХ РЕКИМАЛЬНЫМ - ОСУЩССТВЛЯЕТНО - УПРОБАТЕЛЬ НЕ С экрана «МНЕМОСХЕМА» осуществляется управление исполнительными механизмами в ручном режиме, причем, переключение между автоматическим и ручным режимами возможно во время работы установки. Для того чтобы переключить исполнительный механизм в ручной режим, а также управлять им вручную с панели оператора, необходимо нажать на соответствующий индикатор экрана «МНЕМОСХЕМА» панели оператора. На рисунках 4.5-4.7 представлен внешний вид всплывающих окон ручного управления исполнительными механизмами.

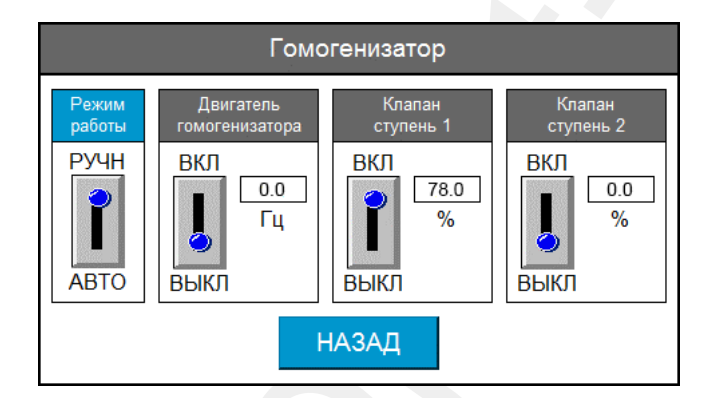

Рисунок 4.5. Окно ручного управления гомогенизатором

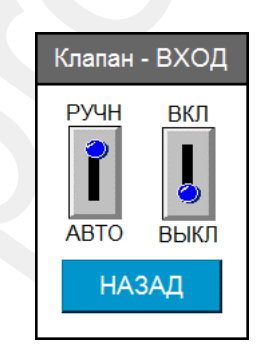

Рисунок 4.6. Окно ручного управления клапаном возврата на входе гомогенизатора

 $\overline{a}$ 

<sup>2</sup> Кнопки «ПУСК» и «СТОП» активны при локальном запуске процесса гомогенизации (см. раздел Интерфейс панели оператора подраздел Экран «СИСТЕМА»)

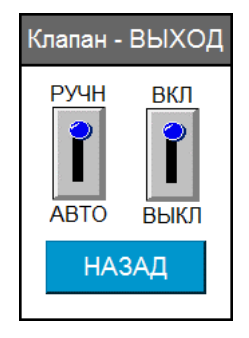

Рисунок 4.7. Окно ручного управления клапаном возврата на выходе гомогенизатора

 $M_{\text{200-TECC}}$ <br>
Рисунок 4.7. Около ручного управления клапном кользата на выходе гомогенналося<br>
с помощью переилический – РУЧНАВТО – производиться инбер режима работы<br>
сполнительного механизма – ручной/автоматический. П С помощью переключателя «**РУЧН/АВТО**» производиться выбор режима работы исполнительного механизма – ручной/автоматический. Переключателем «**ВКЛ/ВЫКЛ**» производиться ручное управление исполнительным механизмом. Для двигателя и регулирующих клапанов гомогенизатора задаются соответственно частота вращения в герцах и степень открытия клапана в процентах. Кнопка «**НАЗАД**» закрывает всплывающее окно.

При переводе исполнительного механизма в ручной режим рядом с соответствующим индикатором исполнительного механизма экрана «МНЕМОСХЕМА» отображается (мигает) индикатор ручного режима **[ручна** (см. рисунок 4.4 - клапан возврата на входе гомогенизатора).

**ВНИМАНИЕ! Перевод исполнительных механизмов в ручной режим во время работы установки может привести к нарушению технологического процесса.** 

**РЕКОМЕНДАЦИЯ! Перед запуском процесса рекомендуется проверить режимы работы исполнительных механизмов. Для корректной работы ПГ переключить в автоматический режим работы все исполнительные механизмы.** 

### **4.3 Экран «ЖУРНАЛ»**

На экране «Журнал» отображаются события АСУ с отметкой времени возникновения. На рисунке 4.8 представлен внешний вид экрана «ЖУРНАЛ».

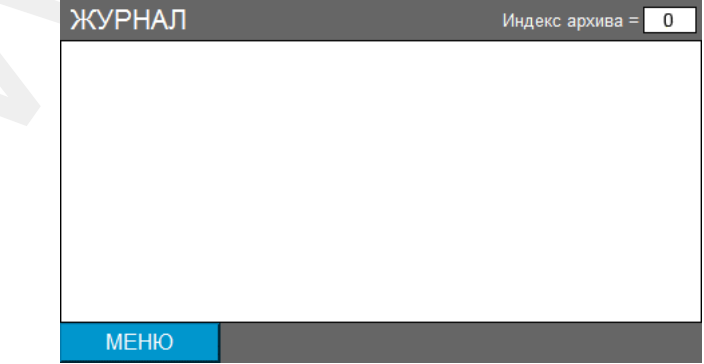

Рисунок 4.8. Экран «ЖУРНАЛ»

# *Классификация событий:*

- 1. События управления технологическим процессом (таблица 4.2).
- 2. События предупреждения (таблица 4.3).
- 3. События аварии (таблица 4.4).

# *Таблица 4.2. События управления технологическим процессом*

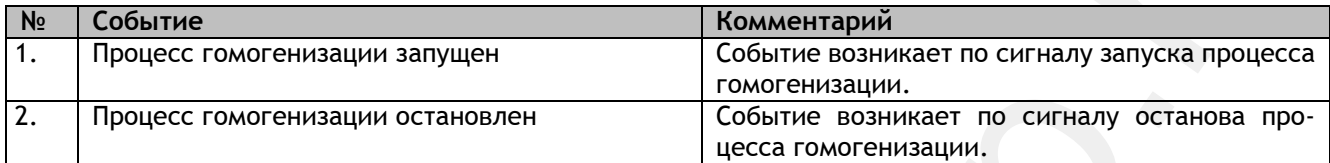

### *Таблица 4.3. События - предупреждения*

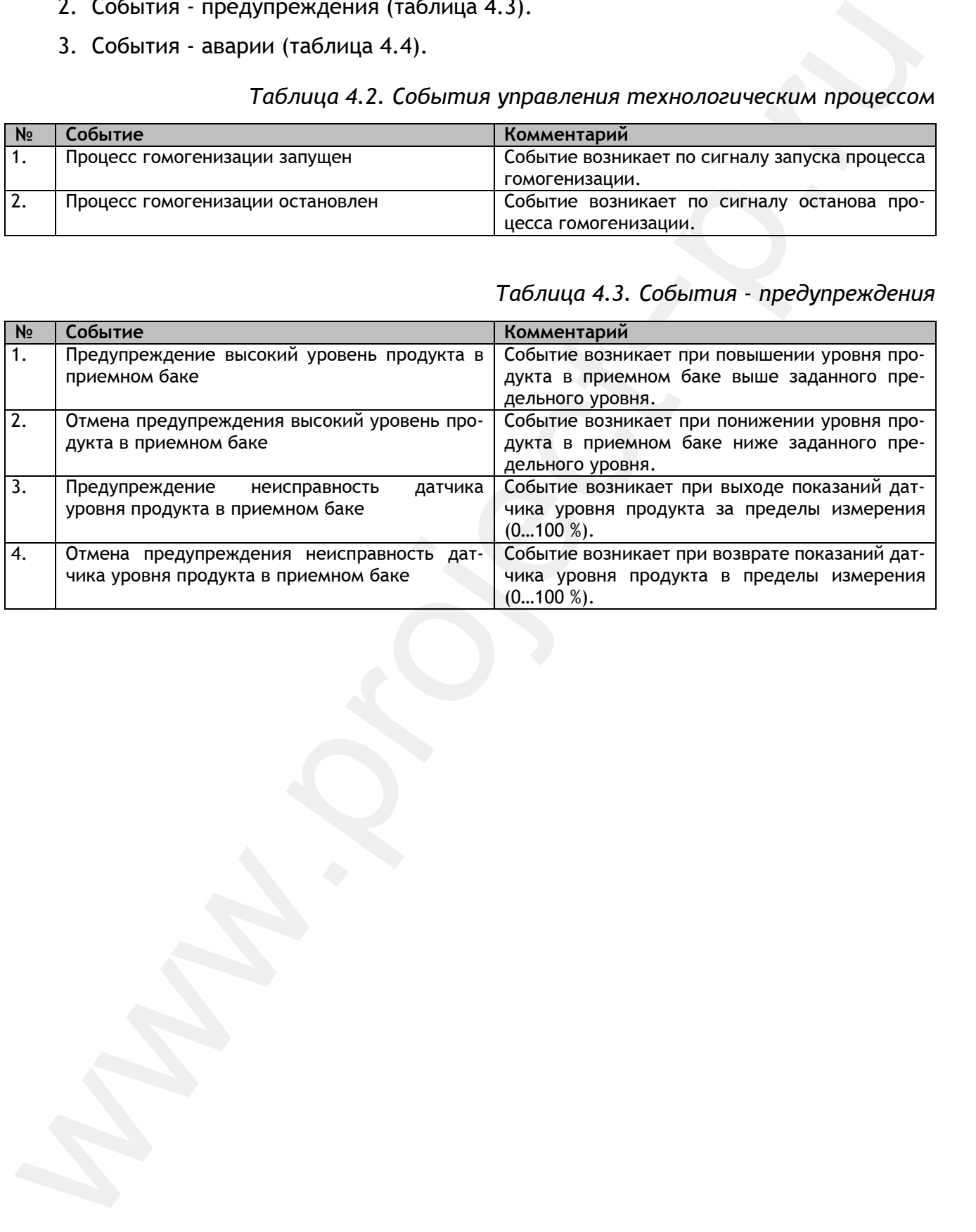

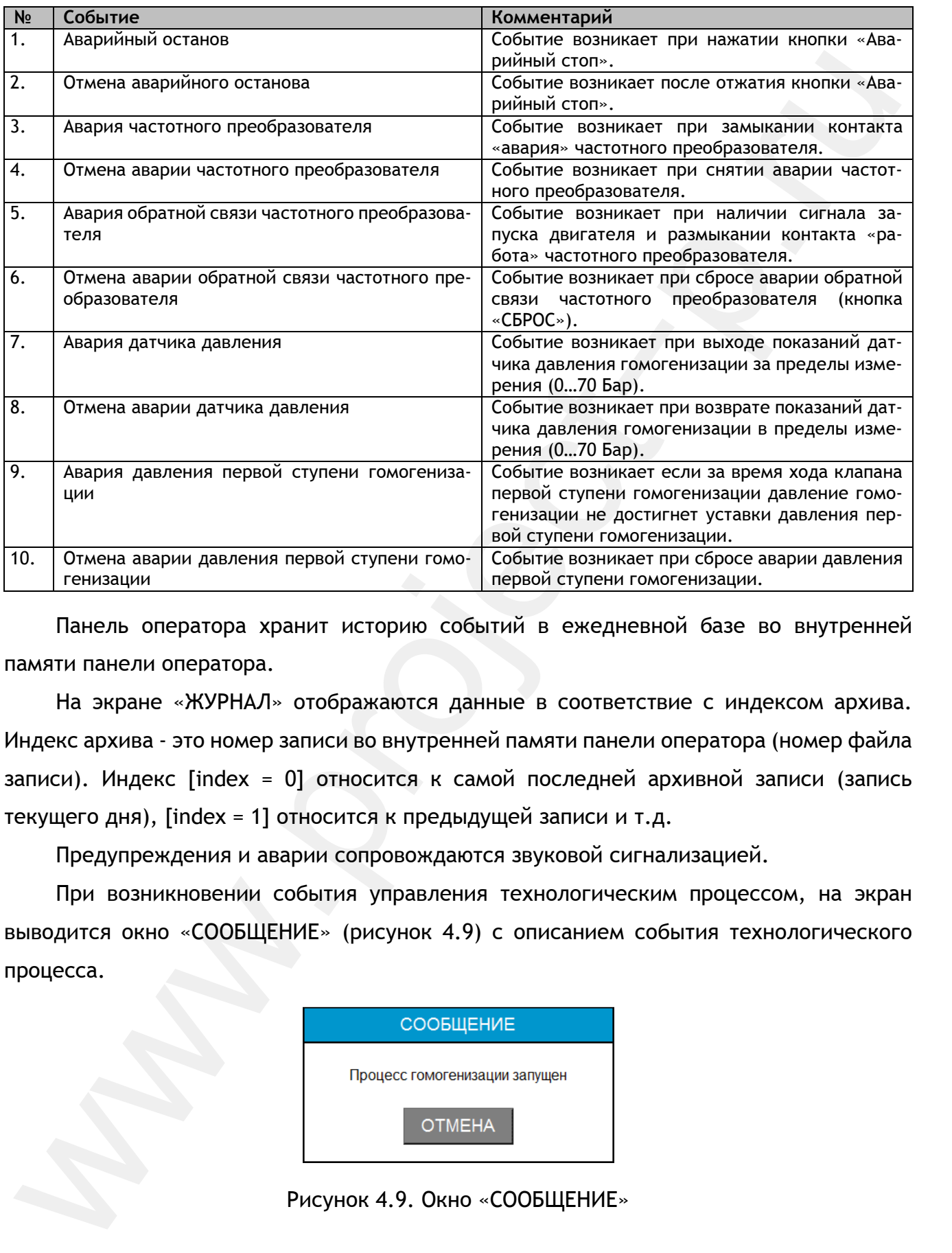

Панель оператора хранит историю событий в ежедневной базе во внутренней памяти панели оператора.

На экране «ЖУРНАЛ» отображаются данные в соответствие с индексом архива. Индекс архива - это номер записи во внутренней памяти панели оператора (номер файла записи). Индекс [index = 0] относится к самой последней архивной записи (запись текущего дня), [index = 1] относится к предыдущей записи и т.д.

Предупреждения и аварии сопровождаются звуковой сигнализацией.

При возникновении события управления технологическим процессом, на экран выводится окно «СООБЩЕНИЕ» (рисунок 4.9) с описанием события технологического процесса.

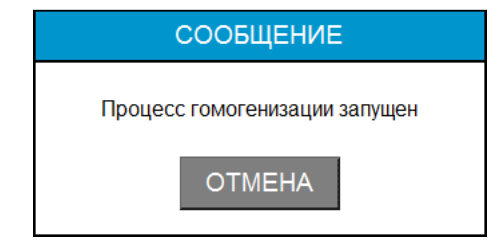

Рисунок 4.9. Окно «СООБЩЕНИЕ»

При возникновении события – предупреждение, на экран выводится окно «ПРЕДУПРЕЖДЕНИЕ» (рисунок 4.10) с описанием предупреждения.

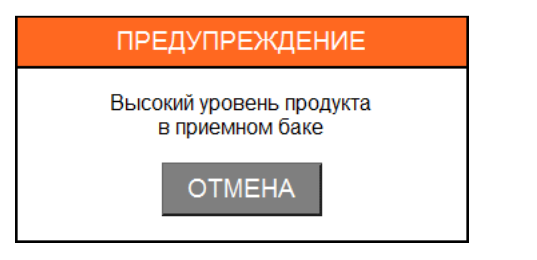

Рисунок 4.10. Окно «ПРЕДУПРЕЖДЕНИЕ»

При возникновении события – авария, на экран выводится окно «АВАРИЯ» (рисунок 4.11) с описанием аварии.

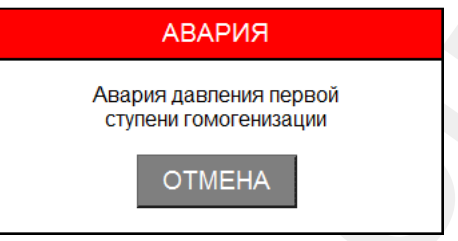

Рисунок 4.11. Окно «АВАРИЯ»

С помощью кнопки «**ОТМЕНА**» закрывается соответствующее окно и сбрасывается звук.

Кнопка «**МЕНЮ**» экрана «ЖУРНАЛ» служит для возврата на экран «Главное меню».

### **4.4 Экран «ГРАФИК»**

На экране «ГРАФИК» отображается графическая зависимость давления гомогенизации от времени.

На рисунке 4.12 представлен внешний вид экрана «ГРАФИК».

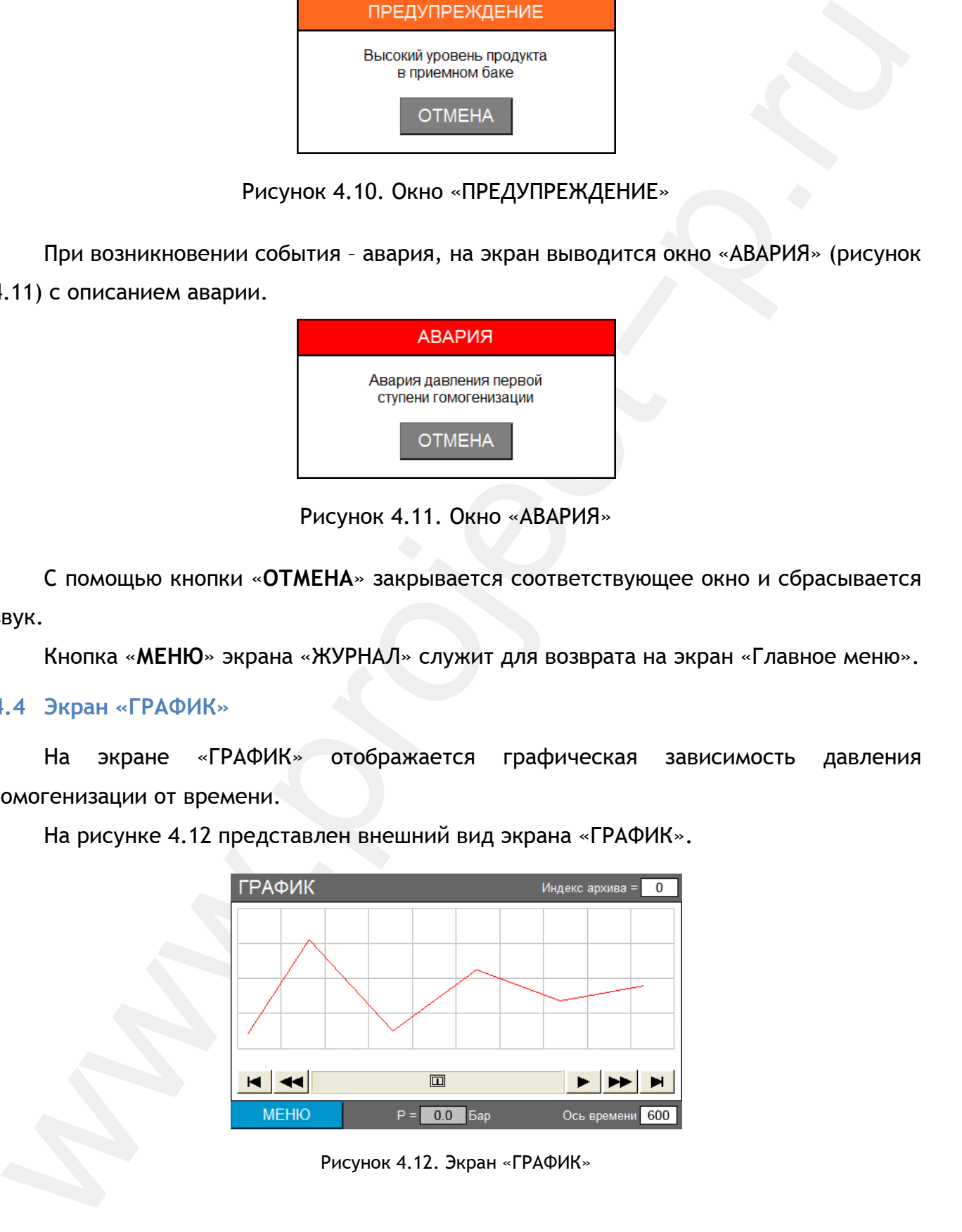

Рисунок 4.12. Экран «ГРАФИК»

Панель оператора хранит информацию о параметрах технологического процесса в ежедневной базе во внутренней памяти панели оператора.

На экране «ГРАФИК» отображаются данные в соответствие с индексом архива. Индекс архива - это номер записи во внутреннюю память панели оператора (номер файла записи). Индекс [index = 0] относится к самой последней архивной записи (запись текущего дня), [index = 1] относится к предыдущей записи и т.д.

В нижней части экрана «ГРАФИК» расположено поле вывода давления гомогенизации на определенный момент времени (временной срез). Момент среза технологических параметров выбирается нажатием на соответствующую точку графика.

В правом нижнем углу расположено поле ввода «Ось времени» в котором задается размер оси времени в секундах.

Кнопка «**МЕНЮ**» служит для возврата на экран «Главное меню».

### **4.5 Экран «СИСТЕМА»**

Кнопка «**СИСТЕМА**» экрана «Главное меню» имеет первый уровень доступа. Поэтому для перехода в раздел «СИСТЕМА» необходимо предварительно ввести пароль первого уровня доступа в окне авторизации (см.п.4.1).

Раздел «СИСТЕМА» состоит из четырех страниц, на которых задаются настроечные параметры АСУ.

Для всех страниц с помощью кнопки «**МЕНЮ**» производится возврат на экран «Главное меню». С помощью кнопок «**ВПЕРЕД**» и «**НАЗАД**» осуществляется навигация по страницам раздела «СИСТЕМА».

### *Общие настройки*

На рисунке 4.13 представлен внешний вид страницы «Общие настройки».

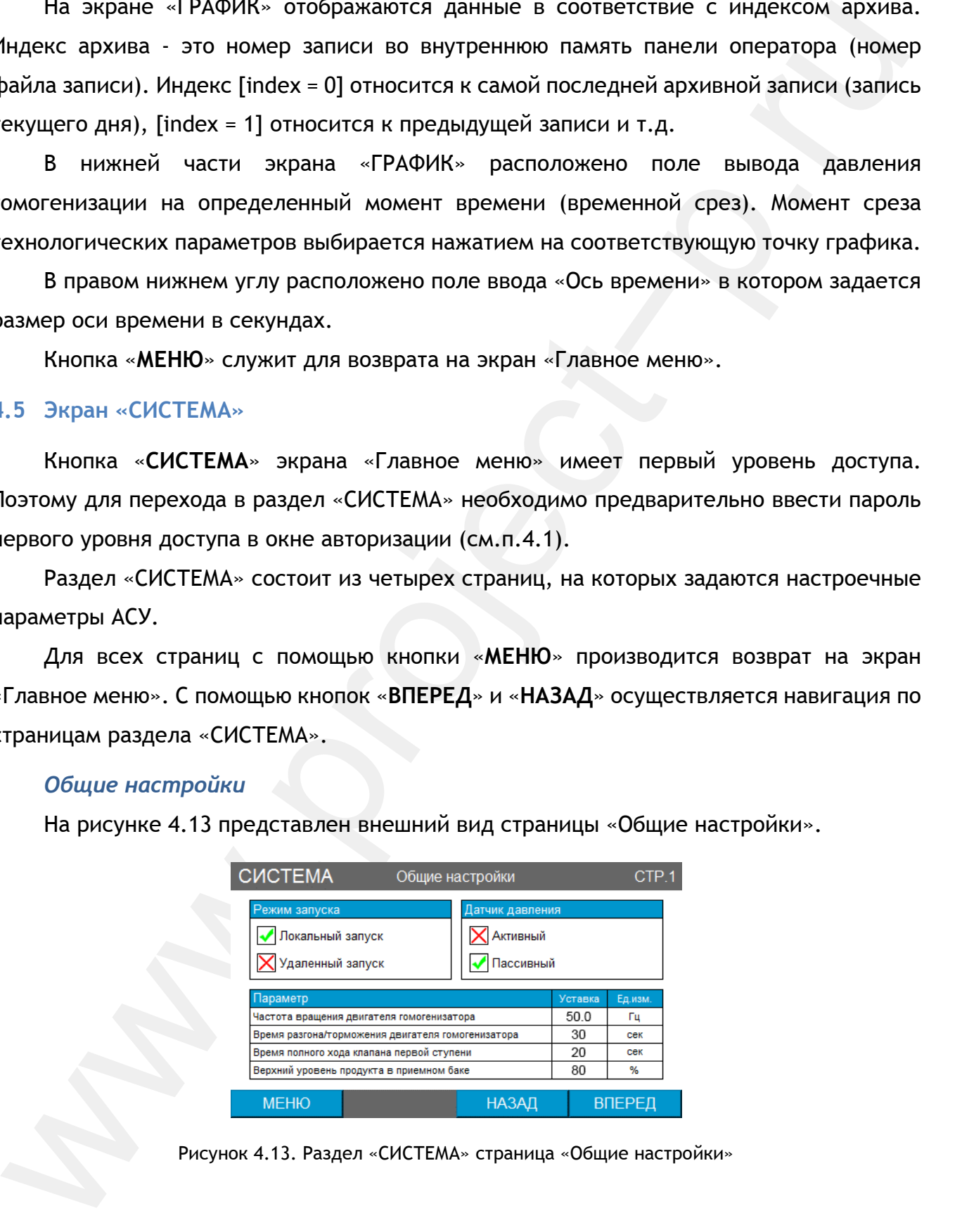

Рисунок 4.13. Раздел «СИСТЕМА» страница «Общие настройки»

В таблице 4.5 приведены комментарии к настроечным параметрам страницы «Общие настройки» (под словом *«параметр»* в комментариях понимается соответствующий настроечный параметр АСУ).

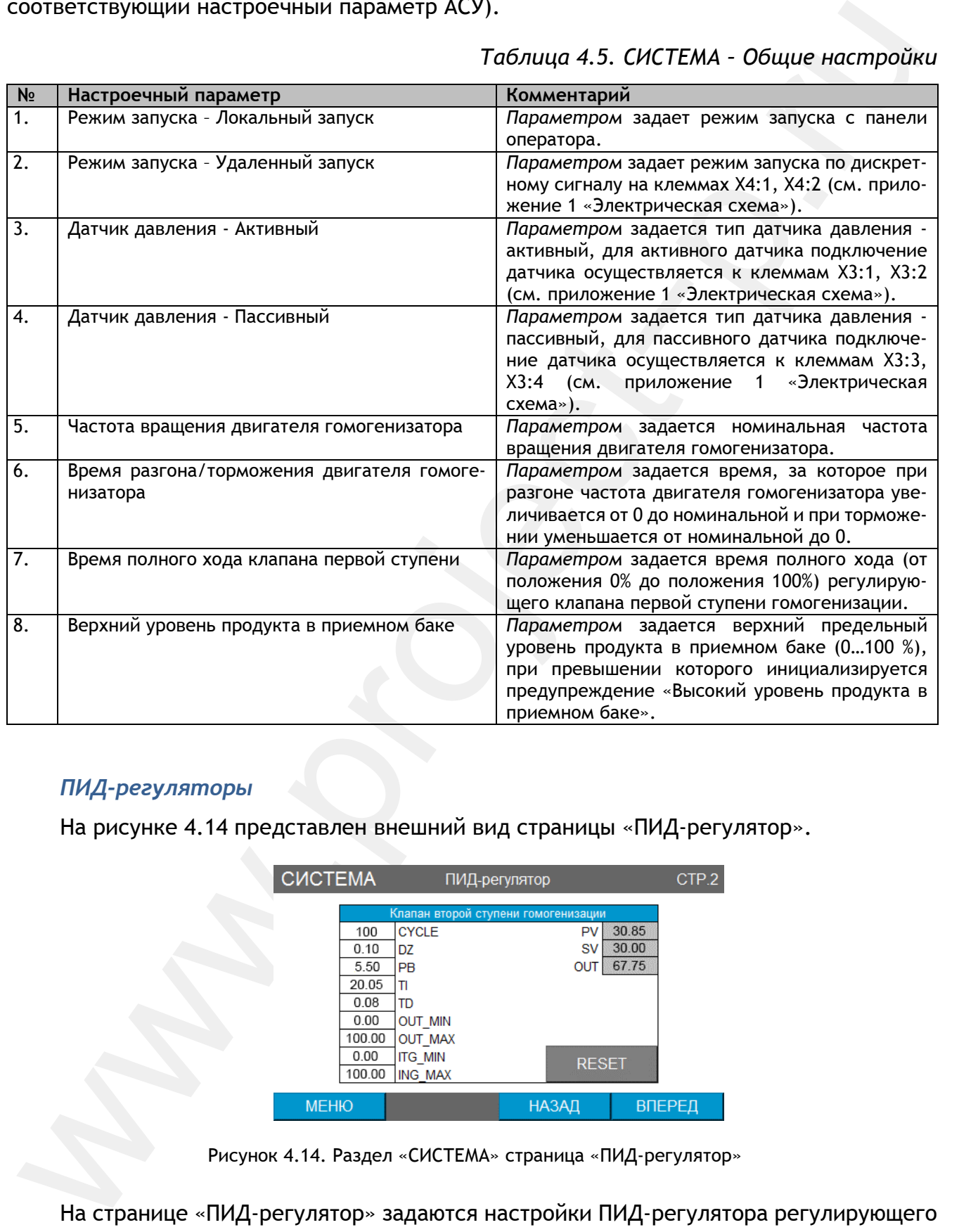

### *Таблица 4.5. СИСТЕМА – Общие настройки*

### *ПИД-регуляторы*

На рисунке 4.14 представлен внешний вид страницы «ПИД-регулятор».

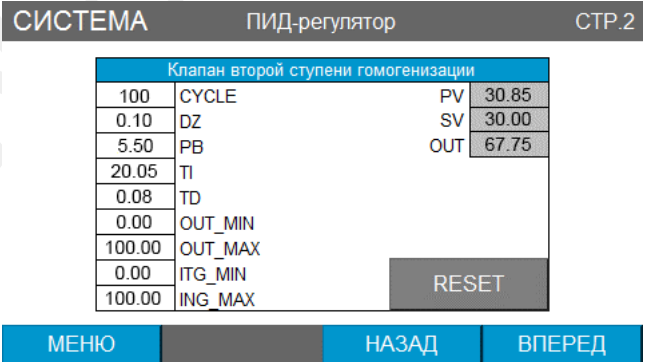

На странице «ПИД-регулятор» задаются настройки ПИД-регулятора регулирующего клапана второй ступени гомогенизации.

Рисунок 4.14. Раздел «СИСТЕМА» страница «ПИД-регулятор»

Подробное описание ПИД-регулятора приведено в разделе «Описание и настройка ПИД-регуляторов».

### *Дата в время*

На рисунке 4.15 представлен внешний вид страницы «Дата и время».

На странице «Дата и время» устанавливается дата и время ПЛК и панели оператора. Панель оператора не имеет часов реального времени – при выключении питания ПУ дата и время панели оператора сбрасываются. ПЛК имеет часы реального времени.

После включения ПУ, на панели автоматически запускается макрос, который синхронизирует дату и время панели оператора с ПЛК. В полях столбца PLC отображается текущее время ПЛК. В столбце HMI отображается и задается текущее время панели оператора. В полях столбца SET задается дата и время на запись в ПЛК.

По нажатию кнопки «Установить дату и время PLC» устанавливается дата и время ПЛК в соответствии с полями столбца SET.

По нажатию кнопки «Синхронизировать HMI с PLC» производится синхронизация даты и времени панели оператора с ПЛК.

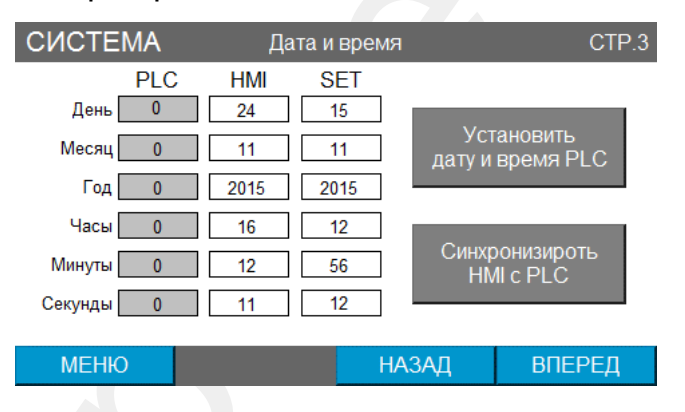

Рисунок 4.15. Раздел «СИСТЕМА» страница «Дата и время»

### *Прочие настройки*

На рисунке 4.16 представлен внешний вид страницы «Прочие настройки».

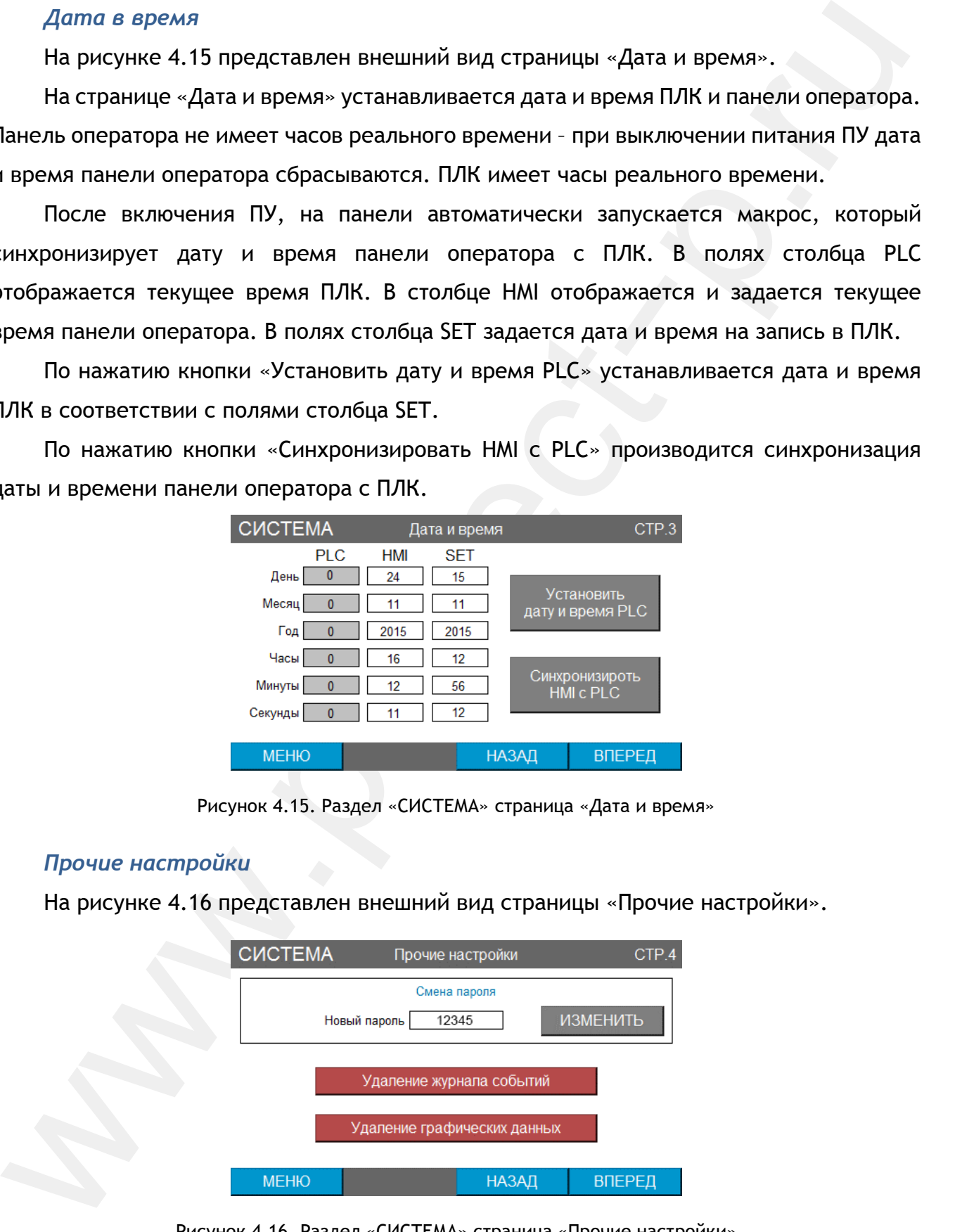

Рисунок 4.16. Раздел «СИСТЕМА» страница «Прочие настройки»

На странице «Прочие настройки» производится смена пароля первого уровня доступа, а также удаление журнала событий и графических данных из памяти панели оператора.

### **4.6 Служебные и вспомогательные окна**

На рисунке 4.17-4.19 представлены всплывающие служебные окна панели оператора.

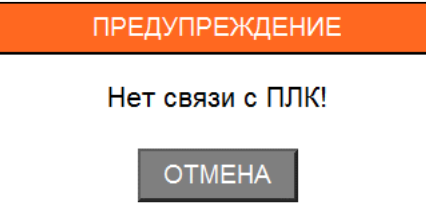

Рисунок 4.17. Служебное окно «ПРЕДУПРЕЖДЕНИЕ Нет связи с ПЛК!»

Служебное окно «ПРЕДУПРЕЖДЕНИЕ Нет связи с ПЛК!» информирует об отсутствии связи панели оператора с программируемым логическим контроллером.

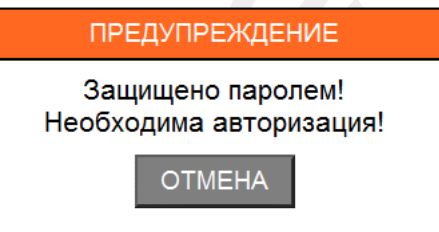

Рисунок 4.18. Служебное окно «ПРЕДУПРЕЖДЕНИЕ Защищено паролем! Необходима авторизация!»

incparinga.<br>
Mayore Strible и вспомотательные окна<br>
маукебные и аспомотательные окна<br>
meparopa.<br>
Mayore Strible и 17-4.19 представлены всплывающие служебные окна панели<br>
meparopa.<br>
Mayore 4.17. Служебное окно – предупреж Служебное окно «ПРЕДУПРЕЖДЕНИЕ Защищено паролем! Необходима авторизация!» появляется на экране если оператор с уровнем доступа «0» производит действие над каким-либо объектом, который имеет уровень доступа отличный от 0 (например, оператор нажал на кнопку с уровнем доступа «1», см.п.4.1).

На рисунке 4.19 представлен внешний вид вспомогательного окна «Цифровая клавиатура». С помощью цифровой клавиатуры осуществляется ввод чисел в цифровые поля ввода панели оператора.

| $\boxed{1000}$<br>MIN:<br>$\overline{\textbf{O}}$ MAX:                                                         |
|----------------------------------------------------------------------------------------------------|
| 0<br>$\bf 8$<br>$\overline{9}$<br>7                                                                            |
| 6 <sup>°</sup><br><b>CR</b><br>$\overline{5}$<br>$\overline{4}$<br>ES<br>$\overline{2}$<br>$\overline{3}$<br>1 |
| ENT<br>$\overline{0}$<br>o,                                                                                    |
| Рисунок 4.19. Вспомогательное окно «Цифровая клавиатура»                                                       |
|                                                                                                    |
|                                                                                                    |
|                                                                                                    |
|                                                                                                    |
|                                                                                                    |
|                                                                                                    |
|                                                                                                    |
|                                                                                                    |
|                                                                                                    |

Рисунок 4.19. Вспомогательное окно «Цифровая клавиатура»

### Описание и настройка ПИД-регуляторов 5.

### 5.1 Уравнение ПИД-регулирования

В функциональном блоке ПИД-регулятора ПЛК реализована следующее уравнение ПИД-регулирования (см. Википедия https://ru.wikipedia.org - ПИД-регулятор):

$$
u(t) = K_p \left( e(t) + K_i \int_0^t e(\tau) d\tau + K_d \frac{de}{dt} \right)
$$
 (1)

В дискретной реализации метода расчета выходного сигнала уравнение принимает следующую форму:

$$
U(n) = K_p \cdot E(n) + K_p \cdot K_i \cdot T \cdot \sum_{k=0}^{n} E(k) + \frac{K_p \cdot K_d}{T} \cdot (E(n) - E(n-1))
$$
 (2)

 $E(n)$  - текущая ошибка регулирования;

 $E(n-1)$  - ошибка регулирования на предыдущем шаге;

 $K_p, K_i, K_d$  - коэффициенты усиления пропорциональной, интегрирующей и дифференцирующей составляющих регулятора соответственно;

Т - время дискретизации;

Относительный диапазон коэффициентов ПИД-регулирования:

$$
K_p = \frac{1}{P_b}
$$
  
\n
$$
K_i = \frac{1}{T_i}
$$
  
\n
$$
K_d = T_d
$$
\n(3)

В таблице 5.1 приведены коэффициенты ПИД-регулятора ПЛК.

### Таблица 5.1. Коэффициенты ПИД-регулятор ПЛК

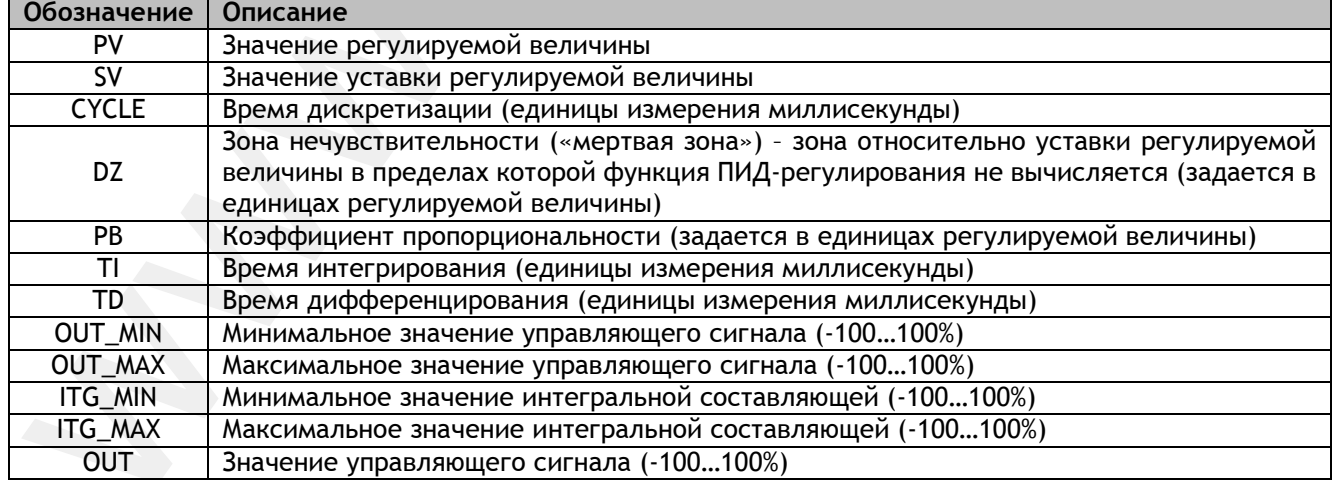

Ошибка регулирования вычисляется как разность между уставкой и регулируемой величиной  $E(n) = SV - PV$ 

Уравнение ПИД-регулирования с учетом обозначений коэффициентов ПИДрегулятора ПЛК:

$$
OUT = \frac{1}{PB} \cdot \left( E(n) + \frac{CYCLE}{TI} \cdot \sum_{k=0}^{n} E(k) + \frac{TD}{CYCLE} \cdot (E(n) - E(n-1)) \right) \cdot 100\% \tag{4}
$$

Значение выхода ПИД-регулятора *OUT – ограничено и* находиться в пределах от *OUT\_MIN* до *OUT\_MAX*. Для «нагревателя»<sup>3</sup> сигнал OUT должен находится в диапазоне (0...+100 %), для «холодильника»<sup>4</sup> - в диапазоне (-100...0 %).

При настройке ПИД-регулятора «нагревателя» должно выполнятся условие:

$$
(0 < OUT\_MIN < OUT\_MAX < 100)
$$

При настройке ПИД-регулятора «холодильника» должно выполнятся условие:

$$
(-100 < OUT\_MIN < OUT\_MAX < 0)
$$

Интегральная составляющая (5) уравнения ПИД-регулирования (4) ограничена и находиться в пределах от *ING\_M*IN до *ITG\_MAX.* 

$$
\frac{1}{PB} \cdot \frac{CYCLE}{TI} \cdot \sum_{k=0}^{n} E(k) \cdot 100\%
$$
 (5)

При настройке ПИД-регулятора должно выполнятся условие:

 $(TG$  MIN  $<$  ITG MAX)

**ВНИМАНИЕ! Коэффициенты ПИД-регулирования PB и TI должны быть отличны от нуля (ошибка деления на ноль, см. формулу 4).** 

### **5.2 Методика настройки ПИД-регулятора**

 $\overline{a}$ 

Рассмотрим настройку ПИД-регулятора на примере проточного электронагревателя воды. Регулируемая величина – температура воды.

Настройка коэффициентов ПИД-регулирования проводится в несколько этапов:

### **1. Настройка коэффициента пропорциональности**

Уравнение ПИД-регулирования с учетом обозначений козффнциентов ПИД-<br>
сегулятора ПЛК:<br>  $\frac{\partial H}{\partial T} = \frac{1}{FB} \left( E(n) + \frac{CYCLE}{TI} \cdot \sum_{k=0}^{n} E(k) + \frac{TD}{CYCLE} \cdot (E(n) - E(n-1)) \right) \cdot 100\%$  (4)<br>
3-начение выхода ПИД-регулятора ОЛТ - о Для настройки коэффициента пропорциональности необходимо перевести ПИДрегулятор в режим двухпозиционного регулятора. Для этого значения коэффициентов необходимо выставить в соответствие с таблицей 5.2.

 $^3$  Нагревателем условно называют устройство, которое увеличивает значение регулируемой величины при увеличении значения управляющего сигнала.

<sup>4</sup> Холодильником условно называют устройство, которое уменьшает значение регулируемой величины при увеличении значения управляющего сигнала

### Таблица 5.2.

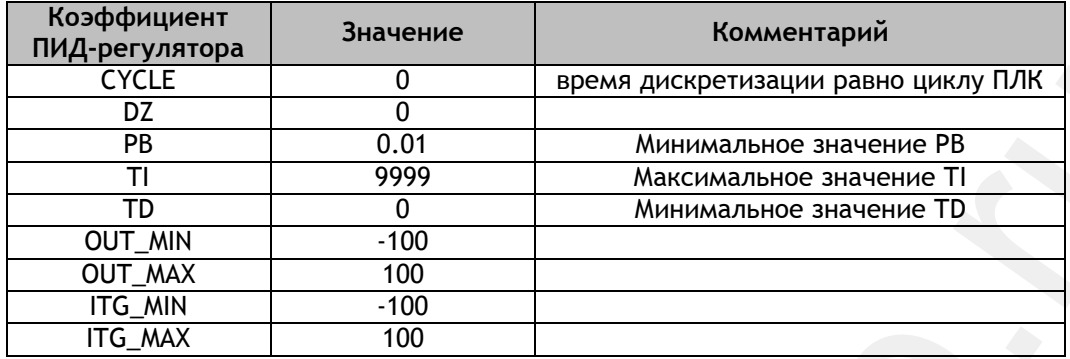

После того, как коэффициенты будут выставлены необходимо запустить процесс и СНЯТЬ переходную характеристику двухпозиционного регулятора (зависимость регулируемой величины от времени). На рисунке 5.1 отображена переходная характеристика (зависимость температуры от времени) для двухпозиционного регулятора электронагревателя.

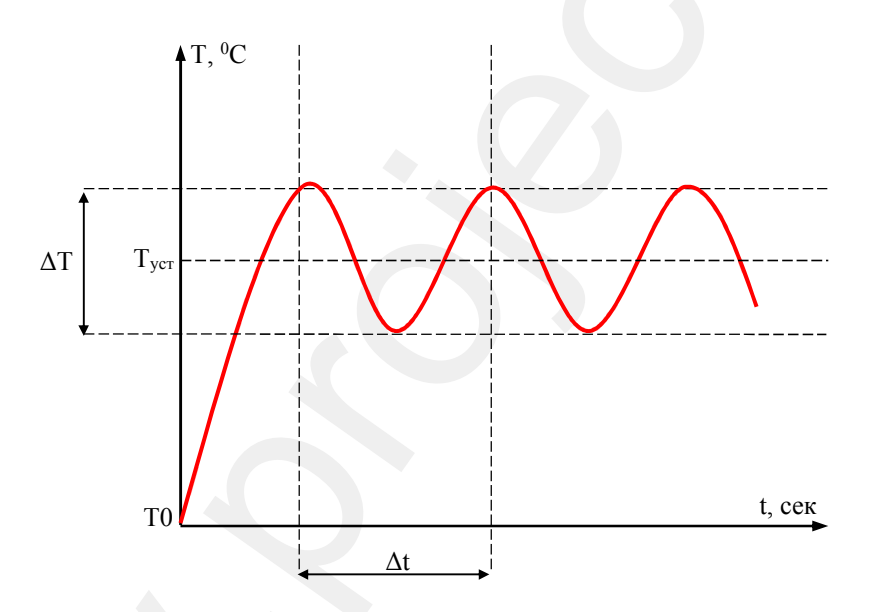

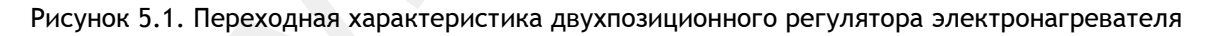

ТО - начальная температура

- Т<sub>уст</sub> уставка температуры
- **ДТ** размах колебаний температуры
- ∆t период колебаний температуры

Далее необходимо установить коэффициент пропорциональности равным размаху колебаний температуры  $PB = \Delta T$  и повторно снять переходную характеристику. Затем необходимо проанализировать переходную характеристику и, при необходимости,

скорректировать коэффициент пропорциональности. Возможные варианты переходных характеристик показаны на рисунке 5.2.

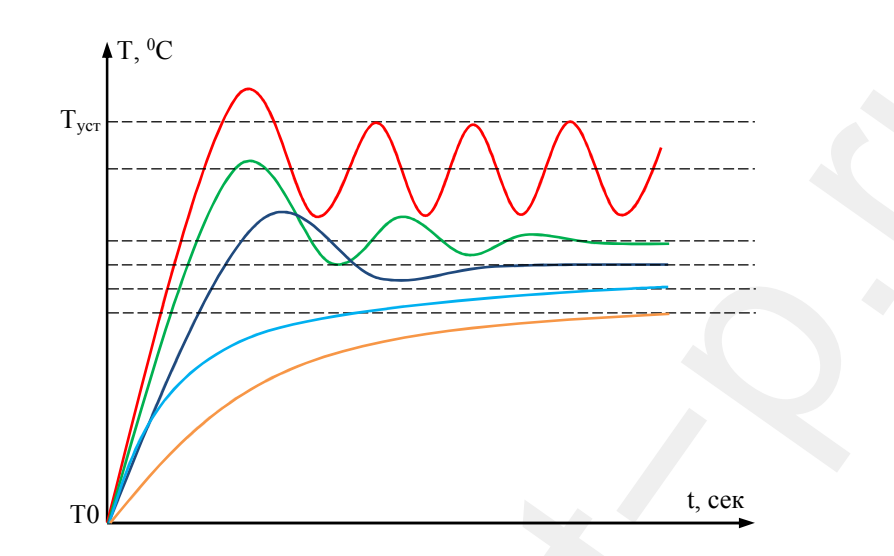

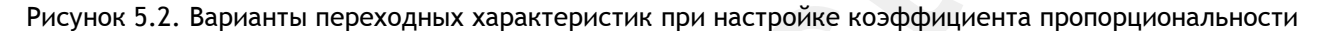

### **Переходная характеристика типа 1 (красная линия)**

*Значение зоны пропорциональности очень мало, переходная характеристика (а значит, и настройка регулятора) далека от оптимальной. Коэффициент пропорциональности следует значительно увеличить.* 

### **Переходная характеристика типа 2 (зеленая линия)**

*В переходной характеристике наблюдаются затухающие колебания (5-6 периодов). Если в дальнейшем предполагается использовать интегральные и дифференциальные компоненты регулятора, то выбранное значение зоны пропорциональности является оптимальным. Для этого случая настройка зоны пропорциональности считается законченной.* 

### **Переходная характеристика типа 3 (синяя линия)**

www.project−p.ru *В переходной характеристике наблюдаются небольшой выброс и быстро затухающие колебания (1-2 периода). Этот тип переходной характеристики обеспечивает хорошее быстродействие и быстрый выход на заданную температуру. В большинстве случаев его можно считать оптимальным, если в системе допускаются выбросы (перегревы) при переходе с одной температуры на другую. Выбросы устраняются дополнительным увеличением зоны пропорциональности так, чтобы получилась переходная характеристика типа 4.* 

**Переходная характеристика типа 4 (голубая линия)** 

*Температура плавно подходит к установившемуся значению без выбросов и колебаний. Этот тип переходной характеристики также можно считать оптимальным, однако быстродействие регулятора несколько снижено.* 

### **Переходная характеристика типа 5 (оранжевая линия)**

*Сильно затянутый подход к установившемуся значению говорит о том, что зона пропорциональности чрезмерно велика. Динамическая и статическая точность регулирования здесь мала. Коэффициент пропорциональности следует уменьшить.* 

оплимпыным, сейско быспроейскоповие регуляторов иесколько синжено.<br>Переходная характернстика типа 5 (оранжевая линия)<br>
Сильно заплянутый подход и установившемуся значению говорит о том, что<br>
они о заплянутый подход и уст Следует обратить внимание на два обстоятельства. Во-первых, во всех рассмотренных выше случаях установившееся значение температуры в системе не совпадает со значением уставки. Чем больше зона пропорциональности, тем больше остаточное рассогласование. Во-вторых, длительность переходных процессов тем больше, чем больше зона пропорциональности. Таким образом, нужно стремиться выбирать зону пропорциональности как можно меньше. Вместе с тем, остаточное рассогласование, характерное для чисто пропорциональных регуляторов (Прегуляторов), убирается интегральной компонентой регулятора.

### **2. Настройка времени интегрирования**

После настройки коэффициента пропорциональности необходимо перейти к настройке времени интегрирования TI. Интегральная компонента предназначена для того, чтобы убрать остаточное рассогласование между установившимся в системе значением температуры и уставкой. Начинать настраивать постоянную времени интегрирования следует с величины, равной Çt (период колебаний температуры).

Возможные варианты переходных характеристик показаны на рисунке 5.3.

### **Переходная характеристика типа 1 (красная линия)**

*Переходная характеристика соответствует оптимальному коэффициенту пропорциональности, время интегрирования равно максимальному значению.*

### **Переходная характеристика типа 2 (оранжевая линия)**

*Получается при чрезмерно большой величине времени интегрирования. Выход на уставку получается очень затянутым по времени. Время интегрирования следует уменьшить.* 

### **Переходная характеристика типа 3 (зеленая линия)**

*Получается при слишком малой величине постоянной времени интегрирования. Выход на уставку затянут по времени. Если постоянную времени интегрирования уменьшить, то в системе могут возникнуть колебания (перерегулирование). Время интегрирования следует увеличить.* 

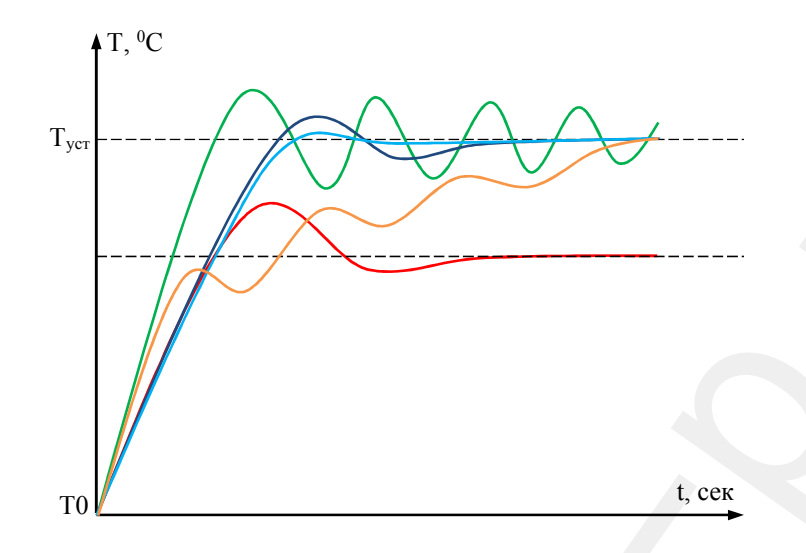

Рисунок 5.3. Варианты переходных характеристик при настройке времени интегрирования

### Переходная характеристика типа 4 (синяя линия)

Характеристика близкая к оптимальной.

### Переходная характеристика типа 5 (голубая линия)

Оптимальная.

выйти He **BCC** регуляторы ПОЗВОЛЯЮТ  $Ha$ оптимальную характеристику регулирования. В большинстве случаев получается характеристика близкая к оптимальной. Если при настройке времени интегрирования не получается получить стабильного регулирования прибегают к ограничению интегральной составляющей (см. Уравнение ПИД-регулирования - коэффициенты ITG\_MIN и ITG\_MAX).

### $3<sub>1</sub>$ Настройка времени дифференцирования

После настройки коэффициента пропорциональности и времени интегрирования, настраивается время дифференцирования. Настройка времени дифференцирования не обязательна оптимальной **П**ри характеристике регулирования. Время дифференцирования следует начинать настраивать с величины равной 0.05 TI. Постепенно увеличивая время дифференцирования необходимо контролировать переходную характеристику. He рекомендуется устанавливать время дифференцирования более чем 0.2 · TI.

### Время цикла и зона нечувствительности  $\boldsymbol{4}$ .

Время цикла - это период пересчета выходного сигнала ПИД-регулятора. Устанавливается не менее времени получения данных о регулируемой величине. Для инертных процессов имеет смысл увеличить время цикла.

W.H. POTVARIOP NOCTORING. HacTDONKA SONB NEWSCRIPTIC/BUICHI, NEWSCRIPTIC/BUICHI, NEWSCRIPTIC/BUICHI<br>HTTPS://W.H. POTVARIOPRANER, PERYMPORANER,<br>COMPANY SEPARATEMENT PREVIDENCE PREVIDENCE AND INC. Зона нечувствительности (мертвая зона) – это максимальное отклонение измеряемой величины от уставки, в пределах которого значение управляющего сигнала ПИД-регулятор постоянно. Настройка зоны нечувствительности не обязательна при оптимальной характеристике регулирования.

## **6. Техническое обслуживание**

Техническое обслуживание ПУ рассчитано на обслуживающий персонал, прошедший специальную подготовку по использованию и обслуживанию микропроцессорной измерительной и регулирующей техники, имеющий квалификацию инженера-электрика или инженера-КИП.

Техническое обслуживание ПУ должно производиться в соответствии с «Правилами технической эксплуатации электроустановок потребителей», «Правилами техники безопасности при эксплуатации электроустановок потребителей» специально подготовленным обслуживающим персоналом.

рошедший специальную подготовку по использованию и обслуживанию<br>енконородессориой кимерительной и ретулирующей техники, имеющий коалификацию<br>инженера-электрика или имеюнера-КИП.<br>Tехническое обслуживание ПУ должно произво С целью контроля, за нормативным техническим состоянием пульта управления необходимо периодически проводить планово-предупредительные осмотры. При осмотре необходимо удалить с наружных и доступных частей пульта управления пыль, грязь и посторонние предметы сухой тканью либо сжатым воздухом без конденсата и масла с давлением 1.5…3 Бар. При загрязнении наружной части пульта возможно использование влажной ткани и моющих средств, не повреждающих покрытие пульта и материал из которого он изготовлен. Категорически запрещается попадание на ПУ открытых струй воды. Проверить надежность механического крепления составных частей и поджать крепежные детали. Убедиться в надежности крепления проводов к клеммным соединениям.

Предприятие-изготовитель оставляет за собой право на внесение изменений в конструкцию и состав ПУ направленных на модернизацию, улучшение технических и технологических характеристик изделия. В связи с этим, могут наблюдаться незначительные расхождения работы изделия с описанным в РЭ функционалом, не влекущие за собой негативных последствий.

По всем вопросам технического характера обращаться: **ООО «ПРОЕКТ-П»**  Адрес: 160002, РФ, г.Вологда, ул.Щетинина, д.4, оф.32 Тел.: +7 981 424 06 01 E-mail: info@project-p.ru Cайт: www.project-p.ru